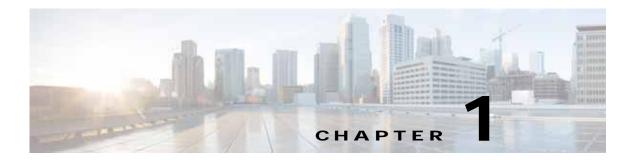

## Manage Active Users and User Account

This chapter explains how to communicate with active users and manage the user in Cisco Prime Provisioning.

This chapter contains the following sections:

- Active Users, page 1-1
- User Account, page 1-1

## **Active Users**

Step 1 Choose Administration> Active Users > Active Users.

The Active Users window appears that shows the currently logged users.

- Step 2 To disconnect the active user, you should have the privileges of **SysAdmin** or **UserAdmin** and need to perform the below steps:
  - a. Check the checkbox of the active user.
  - b. To disconnect the active user, click **Disconnect**.

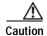

As soon as you disconnect the active user, their current login sessions are terminated and their unsaved work is lost.

Step 3 To exit from Active Users window, choose another feature from the main product tabs.

## **User Account**

**Step 1** Choose **Administration> Account > User Account**.

The User Account window appears that shows all the users.

Step 2 To change the password, permissions, personal information, and user preferences, and click Edit.

User Account

Step 3 Click Save to save the changes or click Cancel.